# **INSTRUCTIONS FOR AUTHORS**

## **1-Manuscript Preparation and Submission**

Papers submitted to MI-STA'2021 should be written in English and limited to six pages (10-point font) including figures, tables and references.

To write paper, please respect the IEEE conference templates for LaTeX formats or Microsoft Word that may be found at:

http://www.ieee.org/conferences\_events/conferences/publishing/te mplates.html

- IEEE Latex Template
- IEEE Word Template
- LateX Bibliography Files

Accepted and presented papers will be published in the electronic Conference Proceeding and submitted to IEEE XPLORE.

Submissions must be original and should not have been published previously or be under consideration for publication while being evaluated for this conference.

Selected papers from MI-STA'2021 , after further revisions, will be published in International Journals.

# **2-Instructions for final papers**

Authors are required to check their papers with IEEE PDF eXpress at the link below before uploading their final papers. This is to comply with IEEE Xplore requirements. Failure to do so, will prevent your paper to be published by IEEE Xplore.

IEEE PDF eXpress is a free service to IEEE conferences, allowing their authors to make IEEE Xplore-compatible PDFs (Conversion function) or to check PDFs that authors have made themselves for IEEE Xplore compatibility (PDF Check function).

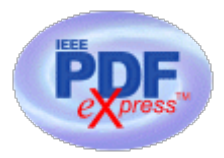

#### **IEEE PDF eXpress**

IEEE PDF eXpress Access : http://www.pdfexpress.org/log.asp Conference ID: ........... Opening of the site IEEE PDF eXpress: ...........

## **Instructions for IEEE PDF eXpress:**

- 1. Access the IEEE PDF eXpress site
	- First-time users
		- a. Click 'New Users Click Here'.
		- b. Enter '...........' for the Conference ID, your email address, and choose a new password. Continue to enter information as prompted.
		- c. You will receive online and email confirmation of successful account setup.
	- Previous users, but using it the first time for a new conference
		- a. Enter '............' for the Conference ID, your email address, and enter the password you used for your old account.
		- b. When you click 'Login', you'll receive an error saying you need to set up an account. Simply click 'Continue'. By entering your previously used email address and password combination, you will enable your old account for access to this new conference.
		- c. Check that the contact information is still valid, and click 'Submit'.
		- d. You will receive online and email confirmation of successful account setup.
	- Returning users
- a. Enter '............' for the Conference ID, email address and password.
- 2. For each conference paper, click 'Create New Title'
- 3. Enter identifying text for the paper (title is recommended but not required)
- 4. Click 'Submit PDF for Checking' or 'Submit Source Files for Conversion'
- 5. Indicate platform, source file type (if applicable), click Browse and navigate to file, and click 'Upload File'. You will receive online and email confirmation of successful upload.
- 6. You will receive an email with your Checked PDF or IEEE PDF eXpressconverted PDF attached. If you submitted a PDF for Checking, the email will show if your file passed or failed
- 7. Submit your paper to STA'2021 site.

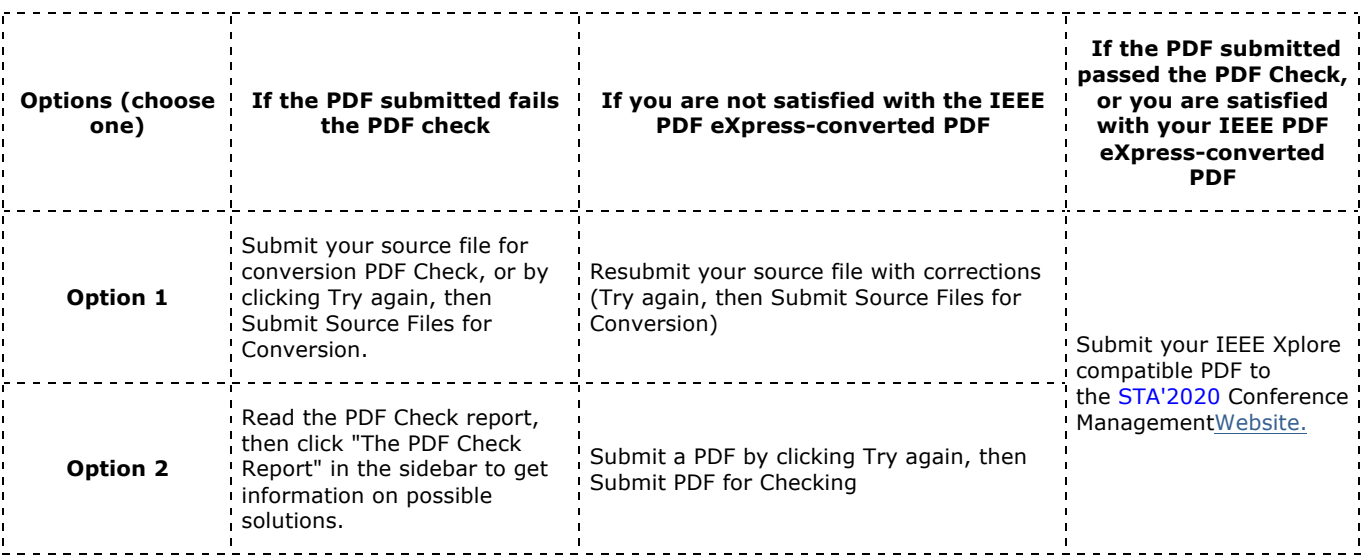

## **IEEE PDF eXpress converts the following file types to PDF**

- 1. Rich Text Format
- 2. Freelance
- 3. (La)TeX (DVI and all support files required) $*$
- 4. PageMaker
- 5. FrameMaker
- 6. QuarkXpress\*
- 7. Word Pro
- 8. Microsoft Word
- 9. WordPerfect

\* For documents created in formats that do not embed source files, include all support files with the final manuscript in a folder. Put this folder in a compressed archive for submission. If it is possible to embed images in the source document, you should do so to avoid potential issues, such as missing graphics.

### **3-IEEE Copyright Form**

IEEE policy requires that, prior to publication, all authors or their employers must transfer to the IEEE any copyright they hold for their individual papers. Transferring copyright is a necessary requirement for publication, except for material in the public domain or which is reprinted with permission from a previously published, copyrighted publication.

You will be automatically directed to generate your copyright. The copyright must be hand signed and sent to MI-STA'2021 with the Camera-ready papers